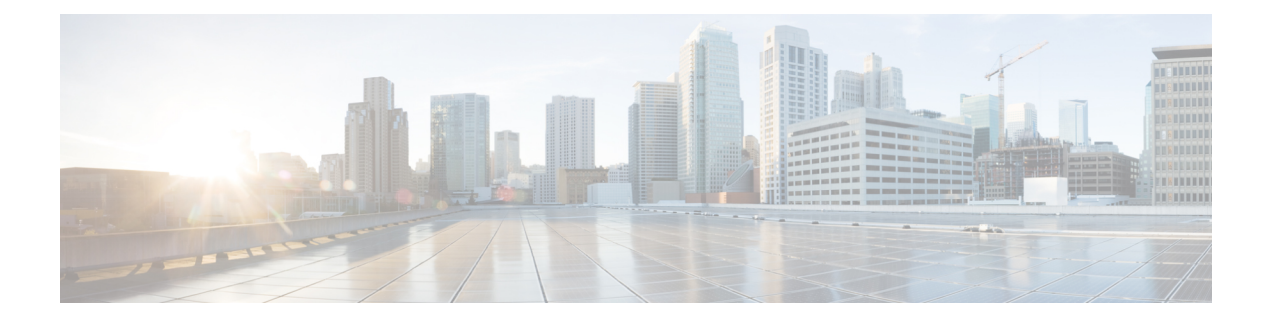

# 电话信息和显示配置

- [电话信息和显示设置](#page-0-0), 第1页
- [配置电话名称](#page-0-1), 第1页
- [自定义启动屏幕](#page-1-0), 第2页
- [自定义电话显示屏的墙纸](#page-2-0), 第3页
- 通过电话 Web [界面配置屏保](#page-4-0), 第5页
- 从电话 Web [界面调整背景光计时器](#page-7-0), 第 8 页
- [自定义产品配置版本](#page-7-1), 第8页
- [始终聚焦于活动呼叫](#page-8-0), 第9页
- [报告头戴式耳机清单](#page-9-0), 第10页

# <span id="page-0-1"></span><span id="page-0-0"></span>电话信息和显示设置

您可以通过电话 Web 用户界面自定义多种设置,例如电话名称、背景图片、徽标和屏幕保护。

# 配置电话名称

### 开始之前

访问电话管理网页。 请参阅: 访问电话 Web 界面。

过程

步骤 **1** 选择语音 > 电话。

步骤 **2** 在常规下方的基站显示名称字段中输入电话名称。

此名称将显示在电话屏幕上。您也可以通过输入以下格式的字符串,在配置文件(cfg.xml)中配置此 参数:

<Station\_Display\_Name ua="na">Recetion Desk</Station\_Display\_Name>

步骤 **3** 单击 **Submit All Changes**。

# <span id="page-1-0"></span>自定义启动屏幕

您可以创建文本或图像徽标, 让其在 Cisco IP 电话启动时显示。 在启动过程中, 此徽标将在思科徽 标之后短时显示。

### 开始之前

访问电话管理网页。 请参阅: 访问电话 Web 界面。

### 过程

步骤 **1** 单击 **Voice** > **User**。

步骤 **2** 在 **Screen** 部分,选择 **Boot Display** 字段中的任何选项。

- **Default**:启动屏幕显示为空白屏幕或现有屏幕。
- **Download Picture**:启动屏幕显示为图片。 在图片下载 **URL** 字段输入路径。
- **Logo**:在启动屏幕上显示徽标。 在 **Logo URL** 字段中输入路径。
- **Text**:在启动屏幕上显示文本。 在 **Text Display** 字段输入文本。

您也可以通过输入以下格式的字符串,在配置文件 (cfg.xml) 中配置此参数:

<Boot\_Display ua="na">Logo</Boot\_Display>

允许的值包括: 默认值|下载图片|徽标|文本。默认选项为"默认值"。

步骤 **3** 要显示图片或徽标,请在图片下载 **URL** 或徽标 **URL** 字段中输入路径。

### 例如:

http://10.64.84.147/pictures/image04.png

如果您在下载图像时输入的 URL 不正确,电话将无法更新为新图像,而会显示现有图像。 如果此 前未在电话上下载任何图像,屏幕会显示为灰色。

徽标必须为.jpg或.png文件。电话的显示区是固定的。因此,如果原始徽标的大小不适合显示区, 您需要对其进行缩放以适合屏幕大小。 徽标显示区位于电话屏幕中心。 显示区的大小如下:

- 6821 和 6861: 48x48 像素
- 6841 和 6851: 64x64 像素
- 6871: 74x40 像素

您也可以通过输入以下格式的字符串,在配置文件 (cfg.xml) 中配置此参数:

<Picture\_Download\_URL

步骤 **4** 要在启动时显示文本,请按照以下要求输入要在 **Text Display** 字段中显示的文本:

• 对于每条线路,最多输入两行文本,长度不超过 32 个字符。

• 在两行之间插入新行字符 (\n) 和转义码 (%0a)。

例如,

显示: Super Telecom

步骤 **5** 单击 **Submit All Changes**。

步骤 **1** 在电话 Web 界面上,选择 **Voice** > **User**。

用户还可以在电话 Web 界面中更改墙纸。

• **Default** — 保留系统默认背景。

中输入徽标图像的 URL。

步骤 **2** 在 **Screen** 部分,为 **Phone Background** 字段选择以下选项之一:

**Picture Download URL** 字段中输入图片的 URL。

只有 Cisco 6871 多业务平台 IP 电话支持将自定义图片显示为背景。

<span id="page-2-0"></span>自定义电话显示屏的墙纸

过程

Super\n%0aTelecom

ua="na">http://10.64.84.147/pictures/bootimage1.jpg</Picture\_Download\_URL>

• 使用 **+** 号添加空格,以调整格式。 您可以在文本前后添加多个 **+** 号,使文本居中。

<Logo\_URL ua="na">http://10.64.84.147/pictures/logo\_image.jpg</Logo\_URL>

您也可以通过输入以下格式的字符串,在配置文件 (cfg.xml) 中配置此参数:

电话将重新启动并检索图像文件,它将在下次启动时显示图片、徽标或文本。

您可以将电话设置为在电话屏幕上显示自定义徽标或图片作为背景。

<Text\_Display ua="na">Super\n%0aTelecom</Text\_Display>

您也可以通过输入以下格式的字符串,在配置文件 (cfg.xml) 中配置此参数:

• **Download Picture** — 显示从 TFTP、FTP 或 HTTPS 服务器下载的图片。 选择此选项时,在

• **Logo** — 显示从 TFTP、FTP 或 HTTPS 服务器下载的徽标。 选择此选项时,在 **Logo URL** 字段

<Phone\_Background ua="na">Logo</Phone\_Background>

步骤 **3** 将自定义墙纸上传到 TFTP、HTTP 或 HTTPS 服务器。

图像为 .jpg 或 .png 文件。 Cisco 6871 IP 电话的首选尺寸为 480x272 像素。如果图像不是首选大小, 用户仍然可以上传它,但它会调整大小以适应屏幕。

步骤 **4** 在 **Picture Download URL** 字段中,输入墙纸图片上传到的路径。

URL 必须包含 TFTP、HTTP 或 HTTPS 服务器名称(或 IP 地址)、目录和文件名。 URL 的长度不 能超过 255 个字符。

示例:

http://*10.64.84.147/pictures/image04.jpg*

如果您在下载新墙纸时输入的 URL 不正确, 电话将无法更新为新墙纸, 而会显示已下载的现有墙 纸。 如果此前未在电话上下载任何墙纸,屏幕会显示为灰色。

您也可以通过输入以下格式的字符串,在配置文件 (cfg.xml) 中配置此参数:

<Picture Download URL ua="na">http://10.64.84.147/pictures/image04.jpg</Picture Download URL>

步骤 **5** 将徽标图像上传到 TFTP、HTTP 或 HTTPS 服务器。

徽标必须为.jpg或.png文件。电话的显示区是固定的。因此,如果原始徽标的大小不适合显示区, 您需要对其进行缩放以适合屏幕大小。 徽标显示区位于电话屏幕中心。 显示区的大小如下:

- 6821 和 6861: 48x48 像素
- 6841 和 6851: 64x64 像素
- 6871: 74x40 像素

步骤 **6** 在徽标 **URL** 字段中,输入徽标图像上传到的路径。

URL 必须包含 TFTP、HTTP 或 HTTPS 服务器名称(或 IP 地址)、目录和文件名。 URL 的长度不 能超过 255 个字符。

示例:

http://10.64.84.147/pictures/logo\_image.jpg

如果您在下载新徽标时输入的 URL 不正确, 电话将无法更新为新徽标, 而会显示已下载的现有徽 标。 如果此前未在电话上下载任何徽标,屏幕会显示为灰色。

您也可以通过输入以下格式的字符串,在配置文件 (cfg.xml) 中配置此参数:

<Logo\_URL ua="na">http://10.64.84.147/pictures/logo\_image.jpg</Logo\_URL>

#### 步骤 **7** 单击 **Submit All Changes**。

更改背景图像 URL 后,电话会重新启动。

# <span id="page-4-0"></span>通过电话 **Web** 界面配置屏保

您可以为电话配置屏幕保护程序。 如果电话在一段指定时间内持续处于空闲状态,将进入屏幕保护 模式。

按任意按键可使电话返回到正常模式。

您还可以使用 XML(cfg.xml) 代码在电话配置文件中配置参数。 要配置各个参数,请参[阅屏保参数](#page-4-1) [,第](#page-4-1) 5 页中的字符串语法。

### 开始之前

[访问电话](p680_b_6800-mpp-ag_new_chapter7.pdf#nameddest=unique_187)管理 Web 界面。 请参阅: 访问电话 Web 界面。

### 过程

步骤 **1** 在电话网页上,选择语音 > 用户。

用户可以选择用户登录 > 语音 > 用户将屏幕保护程序添加到电话。

- 步骤 **2** 在 **Screen** 部分,按照[屏保参数](#page-4-1) ,第 5 页中所述设置字段。
- 步骤 **3** 单击 **Submit All Changes**。

## <span id="page-4-1"></span>屏保参数

下表定义了电话 Web 界面 **Voice** > **User** 选项卡下 **Screen** 部分中屏保参数的功能和用途。 它还定义 了电话配置文件 (cfg.xml) 中添加的字符串的语法,其中包含用于配置参数的 XML 代码。

 $\mathbf I$ 

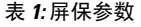

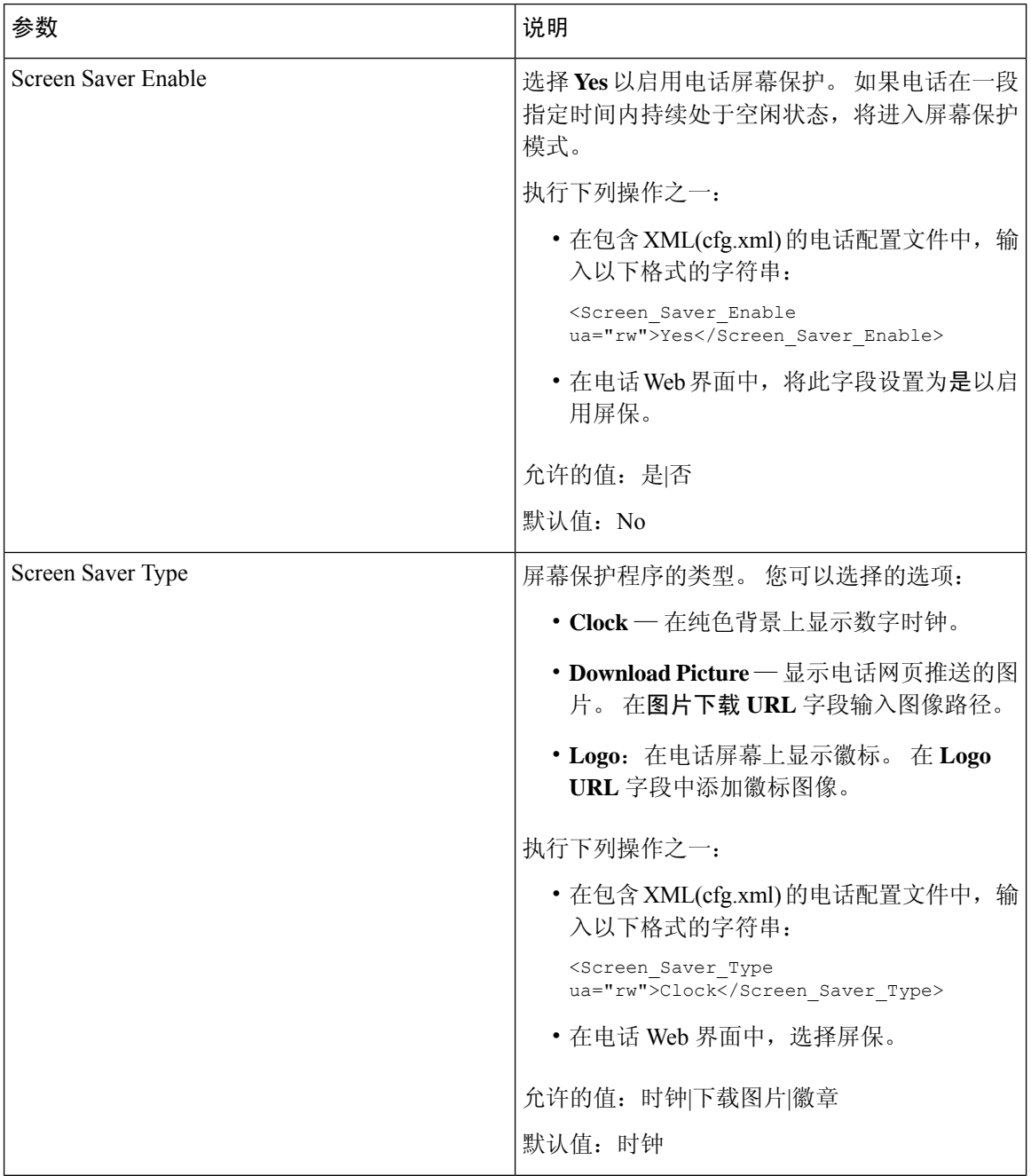

 $\mathbf{l}$ 

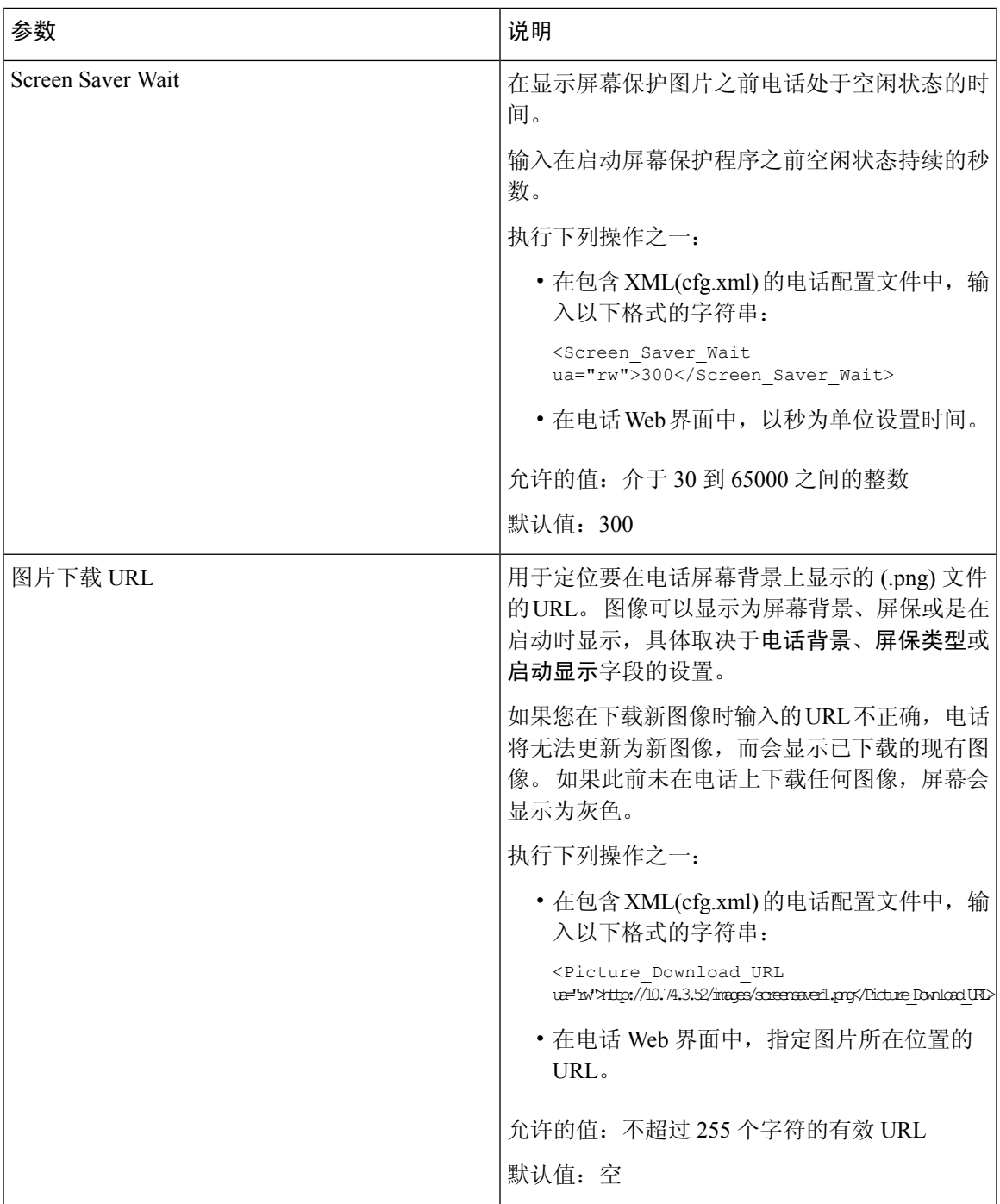

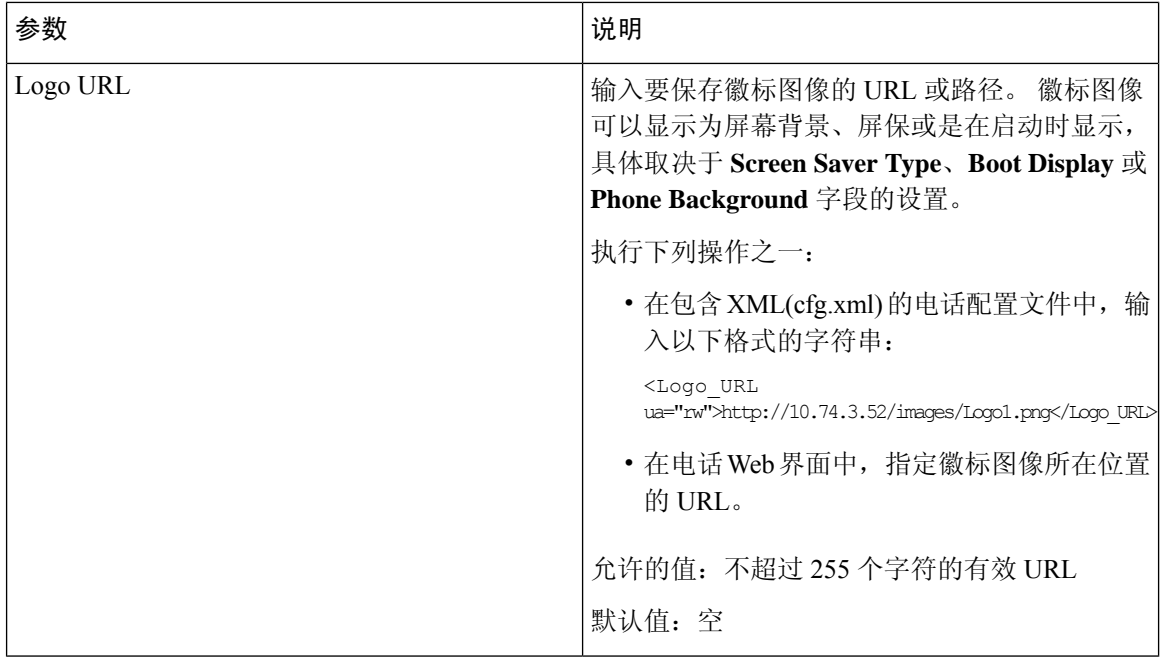

# <span id="page-7-0"></span>从电话 **Web** 界面调整背景光计时器

您可以在预设时禁用每部电话上的背景光,以节省电量。

#### 过程

- 步骤 **1** 选择语音 > 用户。
- 步骤 **2** 在 **Screen** 部分,选择 **Back Light Timer** 参数的持续时间。

您也可以通过输入以下格式的字符串,在配置文件 (cfg.xml) 中配置此参数:

<Back\_Light\_Timer ua="rw">30s</Back\_Light\_Timer>

- 对于 6821、 6841、 6851 和 6861: 允许的值包括: 关闭|10s|20s|30s|始终打开。 默认值为 30s (30 秒)。
- 对于 6871: 允许的值包括: 1m|5m|30m|Always On。 默认值为 5m (5 分钟)。

<span id="page-7-1"></span>步骤 **3** 单击 **Submit All Changes**。

# 自定义产品配置版本

您可以在电话配置文件(cfg.xml)中自定义产品的配置版本。更改生效后,用户可以在电话上查看产 品信息的配置版本。

#### 过程

- 步骤 **1** 在文本编辑器或 XML 编辑器中编辑电话配置文件 (cfg.xml)。
- 步骤 **2** 在 cfg.xml 文件中为元素 <Device\_Config\_Version> 添加一个值。

例如:

<Device Config Version ua="na">2021-01-05-v1</Device Config Version>

默认值: 空

值范围:0 到 64 个字符

如果标记在cfg.xml文件中不存在或者参数值为空,则配置版本菜单项不会显示在产品信息电话屏幕 上。

对于 Cisco 6871 IP 电话,如果分配的字符的长度超过电话屏幕的宽度,则超出的字符将被 截断,并在电话屏幕上显示为省略号 (...)。 注释

步骤 **3** 将更改保存到 cfg.xml 文件。

## <span id="page-8-0"></span>始终聚焦于活动呼叫

您可以配置电话,以确保当用户有来电时,仍然聚焦于活动呼叫。

默认情况下,电话屏幕上的焦点会自动从当前呼叫移至新来电。 不过,您可以配置电话以确保始终 聚焦于活动呼叫,即使用户有新来电也不例外。

在以下情况下,焦点仍会移到传入呼叫:

- 用户将当前通话置于保留状态,然后收到一个或多个传入呼叫,焦点自动移至第一个传入呼叫。
- 用户正在通话中并收到一个或多个传入呼叫,如果用户将当前通话置于保留状态,则焦点自动 移至第一个传入呼叫。

### 开始之前

访问电话管理网页。 请参阅: 访问电话 Web 界面。

#### 过程

步骤 **1** 选择语音 > 用户。

步骤 **2** 在 **Supplementary Services** 部分,将参数 **Keep Focus On Active Call** 设置为 **Yes**。 也可以在配置文件中配置此参数:

<Keep Focus On Active Call ua="na">Yes</Keep Focus On Active Call>

允许的值:Yes 和 No

默认值: No

步骤 **3** 单击 **Submit All Changes**。

# <span id="page-9-0"></span>报告头戴式耳机清单

您可以配置电话向服务器报告已连接或断开连接的外部设备的信息。 Cisco 多业务平台 IP 电话支持 的外围设备包括按键扩展模块 (KEM) 和 Cisco 头戴式耳机。

支持的 Cisco 头戴式耳机包括 Cisco 500 系列头戴式耳机和 Cisco 700 系列头戴式耳机。

#### 开始之前

• [访问电话](p680_b_6800-mpp-ag_new_chapter7.pdf#nameddest=unique_187)管理网页。 请参阅: 访问电话 Web 界面。

#### 过程

### 步骤 **1** 选择语音 > **SIP**。

#### 步骤 **2** 在外部设备部分,将启用外部设备清单参数设置为是。

您可以通过输入以下格式的字符串,在电话配置 XML 文件 (cfg.xml) 中配置此参数:

<Peripheral\_Inventory\_Enable ua="na">No</Peripheral\_Inventory\_Enable>

当参数设置为是时,外部设备库存信头将包含在SIP注册消息中。设置为否时,信头不会包含在SIP 消息中。 参数的默认值为否。

当一个外部设备连接到电话或从电话断开连接时,下一次计划的注册会在 Peripheral-Data 信头中提 供外部设备信息。 所有后续注册不携带外部设备信息。 每个外部设备都包含 Peripheral-Data 信头, 举例而言,如果有两个头戴式耳机,信头会出现两次。

#### 步骤 **3** 单击 **Submit All Changes**。